# Mitä uutta JYUn Moodlen<br>3.9 -versiossa? 3.9 -versiossa? Mitä uutta JYUn Moodlen<br>3.9 -versiossa?<br>(MoodleTorstai 14.1.2021)<br>JYU DIGIPALVELUT

JYU DIGIPALVELUT

HANNELE RAJANIEMI

## MoodleTorstait tammi-helmikuu 2021<br>klo 14.00-14.30<br>Mitiwati 29 verkeed klo 14.00-14.30 MoodleTorstait tammi-helmikuu 2021<br>
klo 14.00–14.30<br>• Mitä uutta 3.9. -versiossa?<br>• Etätenttiminen<br>• Arviointi case-esimerkkien kautta<br>• Vaihtoehtoja ryhmissä työskentelyyn (Moodle, Zoom, Flinga)<br>• Kirja ja Oppitunti sisäl MoodleTorstait tammi-hel<br>
klo 14.00-14.30<br>
• Mitä uutta 3.9. -versiossa?<br>
• Etätenttiminen<br>
• Arviointi case-esimerkkien kautta<br>
• Vaihtoehtoja ryhmissä työskentelyyn (Moodle, Zoom, Flinga<br>
• Kirja ja Oppitunti sisällön ra KO 14.00–14.30<br>
Mitä uutta 3.9. -versiossa?<br>
Etätenttiminen<br>
Arviointi case-esimerkkien kautta<br>
Vaihtoehtoja ryhmissä työskentelyyn (Moodle, Zoom, Flinga)<br>
Kirja ja Oppitunti sisällön rakentamisessa<br>
Läsnäolo- ja Ajanvarau

- **Mitä uutta 3.9. -versiossa?**
- **Etätenttiminen**
- Arviointi case-esimerkkien kautta
- 
- Kirja ja Oppitunti sisällön rakentamisessa
- 
- 

Muista myös tallenteet syksyltä! Moniviestimessä: https://r.jyu.fi/DDT

#### Yhteenvetona

- Muokkaustila päälle -painike
- Aineistojen ja Aktiviteettien valitseminen: uusi kuvakelistaus ja välilehdet
- **Dsallistujat-listassa** laajempi hakutoiminnallisuus, jolla voi **suodattaa** osallistujalistaa tarkemmin kuin aikaisemmin
- vasemmasta reunassa on uusi Sisältöpankki –painike: voit tehdä H5P-aktiviteetteja ja hyödyntää niitä kurssialueilla

Versiopäivityksessä asennettiin myös lisäosia, kuten

- 360 -palaute –aktiviteetti,
- **Turnitin-ominaisuus Tehtävä-aktiviteetissa sekä**
- **Työpaja-aktiviteettiin ominaisuus**, joka mahdollistaa automaattisesti vertaisarvioinnin päälle kytkennän, kun opiskelija on palauttanut työnsä.

### Muokkaustila päälle -painike

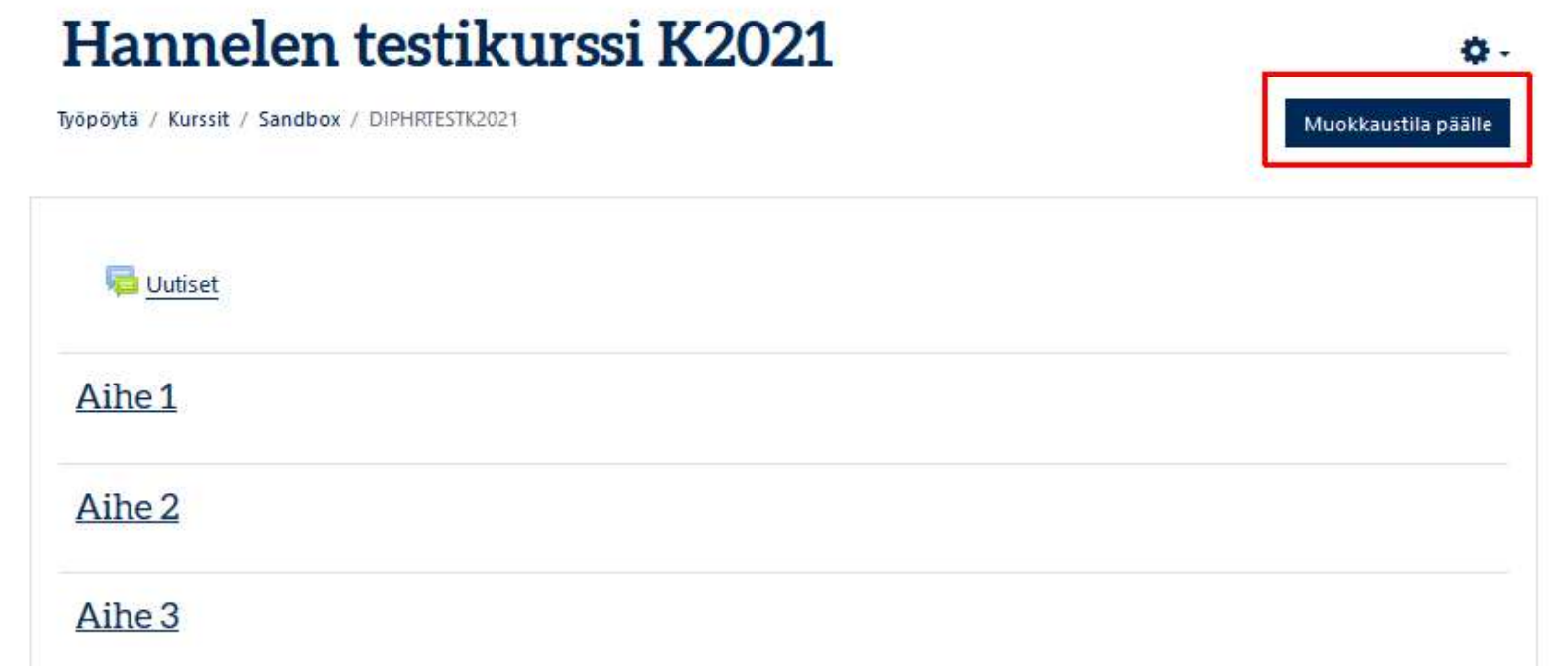

#### Lisää aktiviteetti tai aineisto

#### Välilehdet:

- **Kaikki**
- **Aktiviteetit**
- Aineistot
- Suosikit

Klikkaa tähti -kuvaketta => työkalu siirtyy Suosikit -välilehdelle

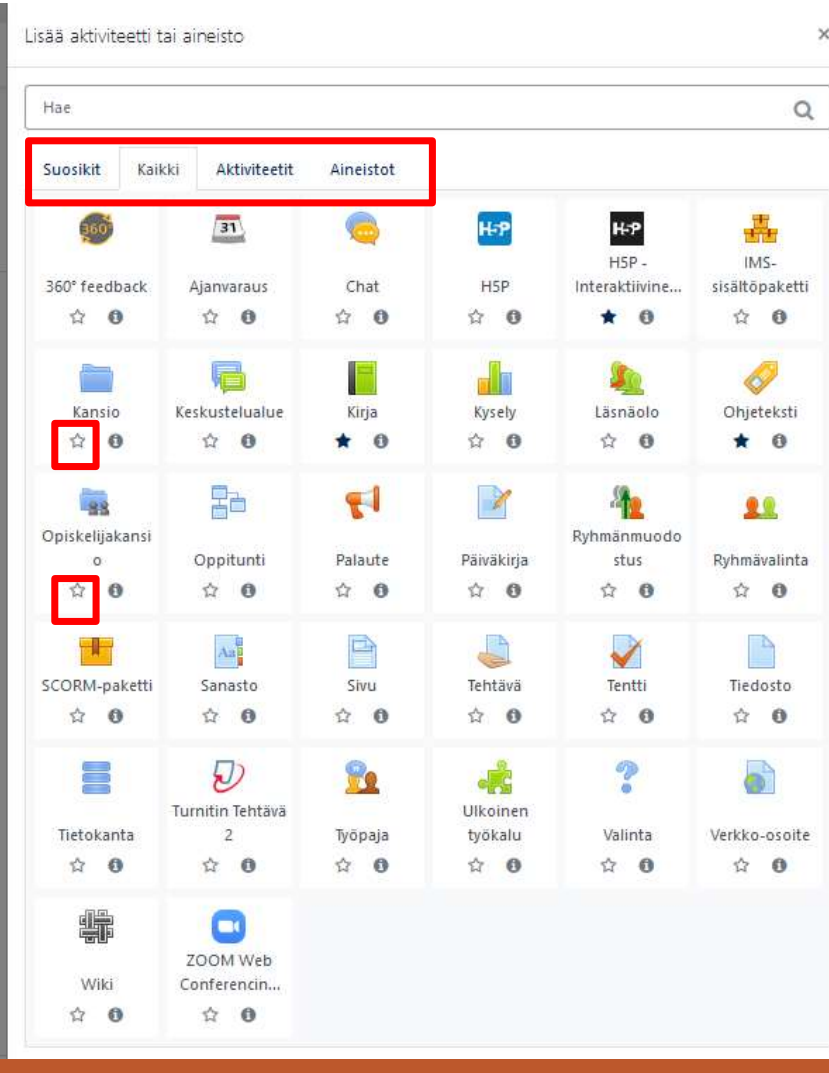

## Turnitin nyt myös Tehtävässä 1(4)

Etu: mm. Opiskelijalle menee automaattinen spostiviesti, kun opettaja on arvioinut tehtävän

- ▶ Ryhmäpalautuksen asetukset
- ▶ Ilmoitukset
- Turnitin plagiarismi plugin-laajennuksen asetukset

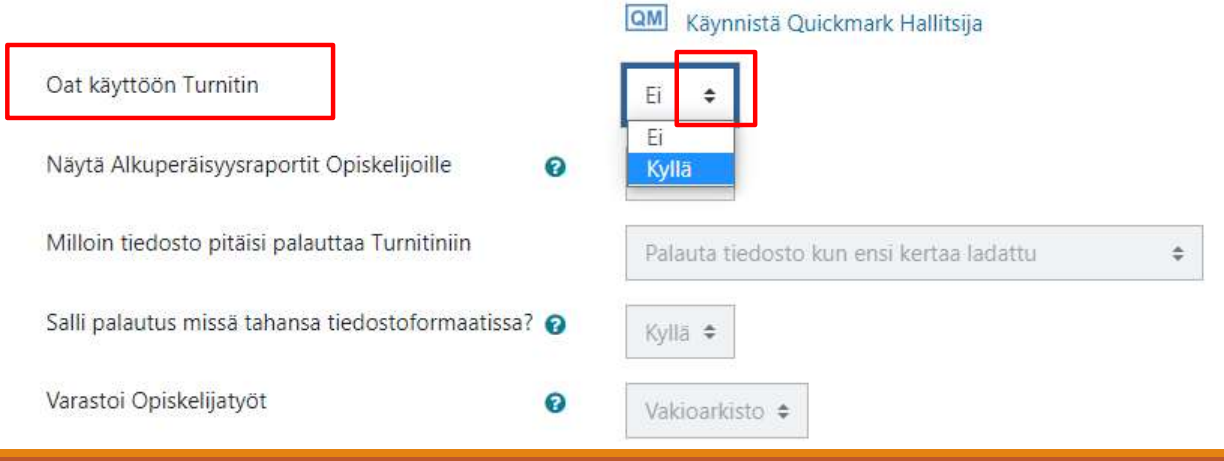

## Turnitin nyt myös Tehtävässä 2(4)

#### \* Turnitin plagiarismi plugin-laajennuksen asetukset

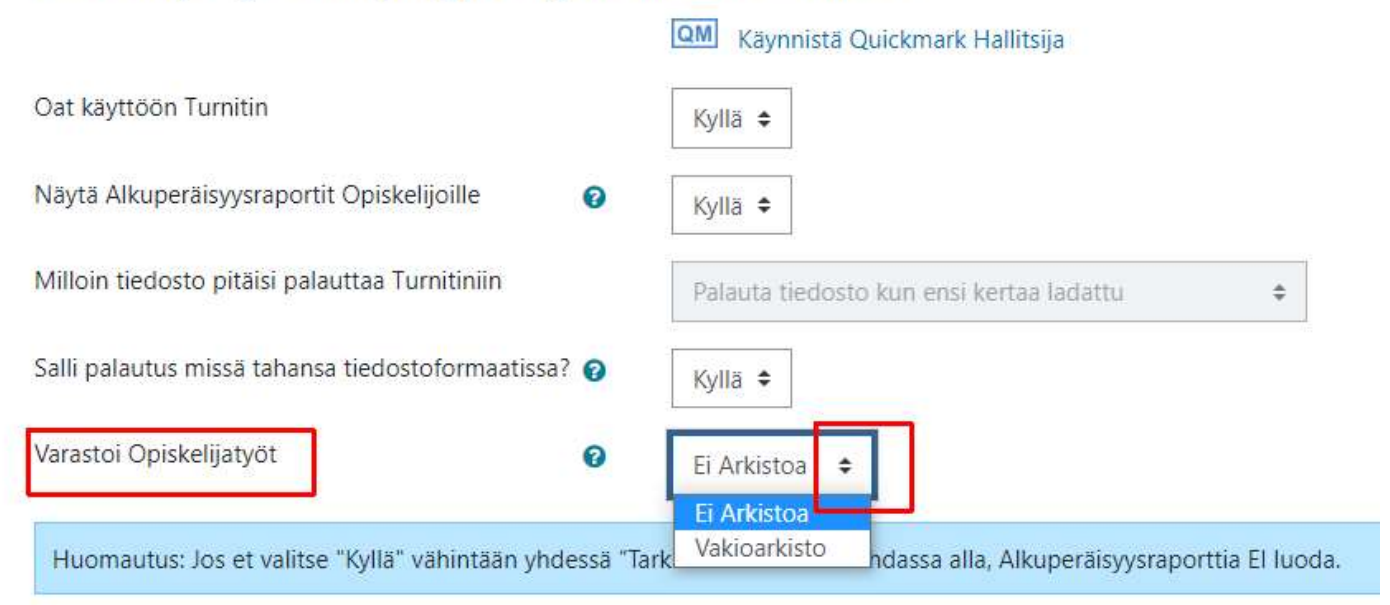

## Turnitin nyt myös Tehtävässä 3(4)

oletus: "Luo heti ja opiskelijat voivat palauttaa uudelleen palautuspäivään saakka"

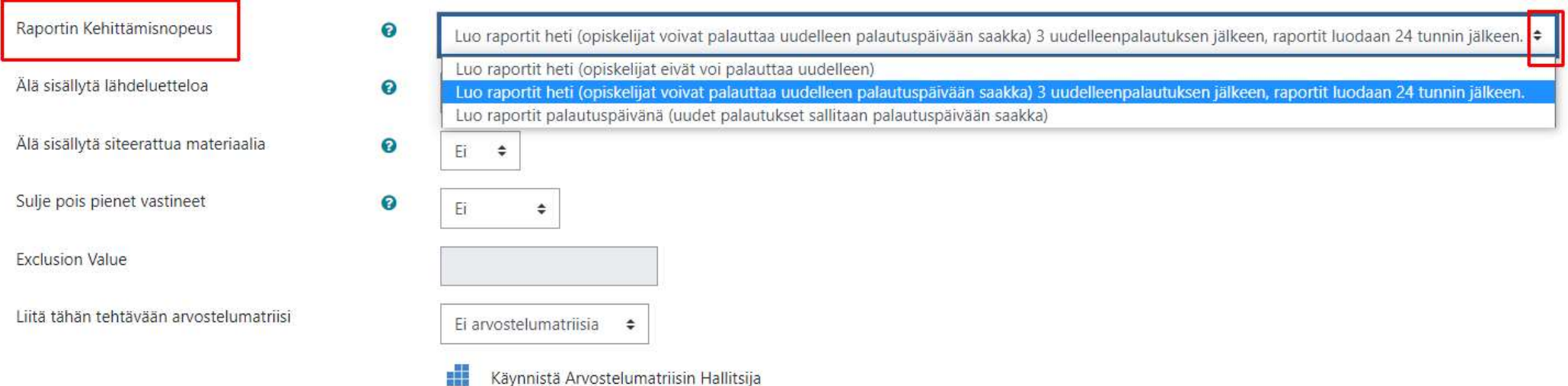

#### Lue Turnitin-raportti yksittäisessä Tehtävässä:

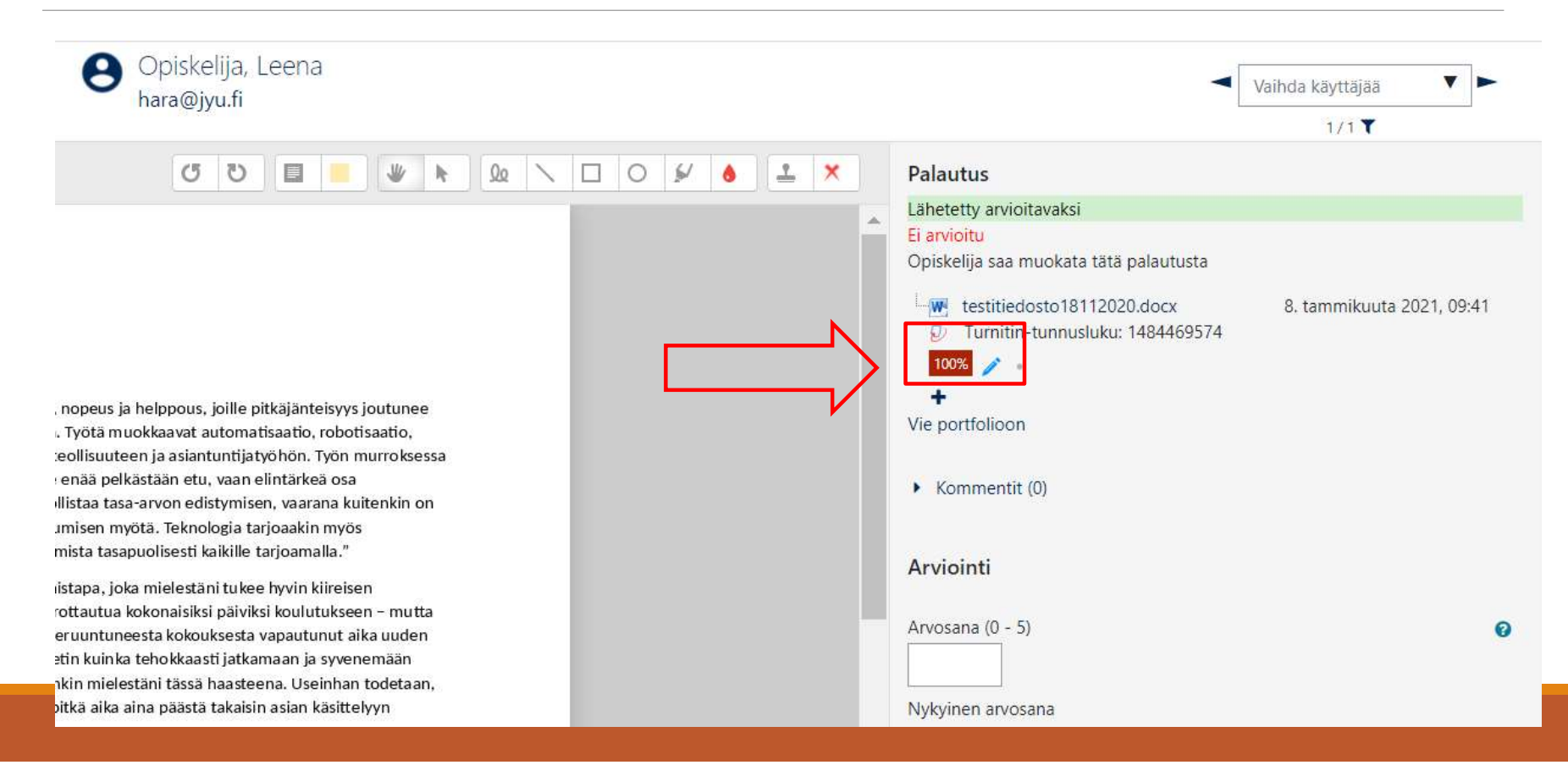

#### Lue Turnitin –raportti (Näytä kaikki palautukset -näkymässä):

linkki Turnitin-raporttiin %-osuus –painikkeesta:

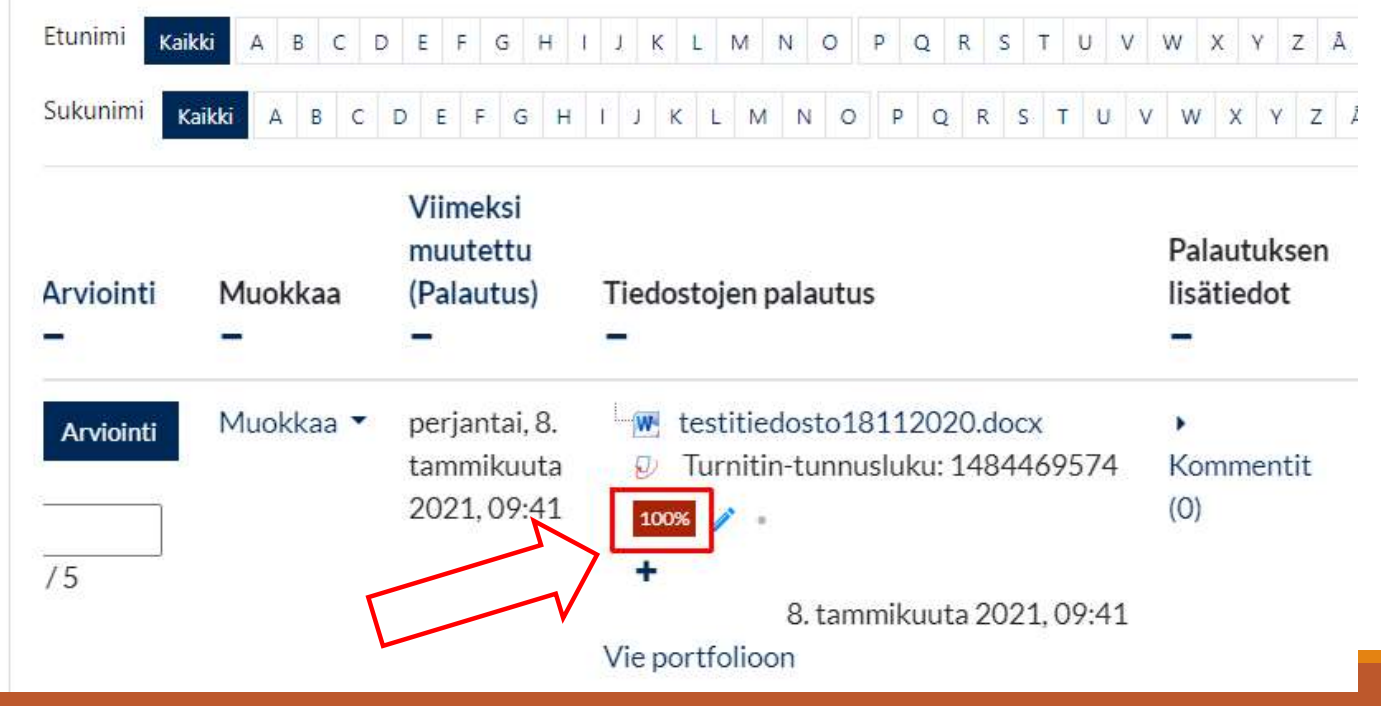

### Osallistujat –lista: Suodata esim. ryhmät 1(2)

Osallistujat

쵸.

Lisää osallistujia  $\Rightarrow$  $\boldsymbol{\Omega}$ Täytyy vastata Mikä vain  $\div$ Ryhmät Ei ryhmää Leenan ryhmä + Lisää ehto Poista suodattimet Käytä suodattimia Pentin ryhmä Vertaispari A 4 participants found Vertaispari B Etunimi HIJKLMN  $W$   $X$   $Y$   $Z$   $A$   $\tilde{A}$   $\tilde{O}$ Kaikki  $F$  G  $\Delta$ B C DE Sukunimi Q R S T U V W X Y Z A A O A B C D E F G H I J K L M N O P Kaikki Sukunimi <sup>+</sup> / Viimeisin toiminta Käyttäjätunnus Sähköpostiosoite kurssialueella Etunimi Roolit **Ryhmät** Tila П  $\overline{\phantom{a}}$ Opiskelija, မေ Opiskelija Pentin ryhmä. Aktiivinen<sup>6</sup> hara@jyu.fi 3 tuntia 31 min  $\Box$ Vertaispari A ◎ 命 Leena

#### Osallistujat –lista: Suodata esim. ryhmät 2(2)

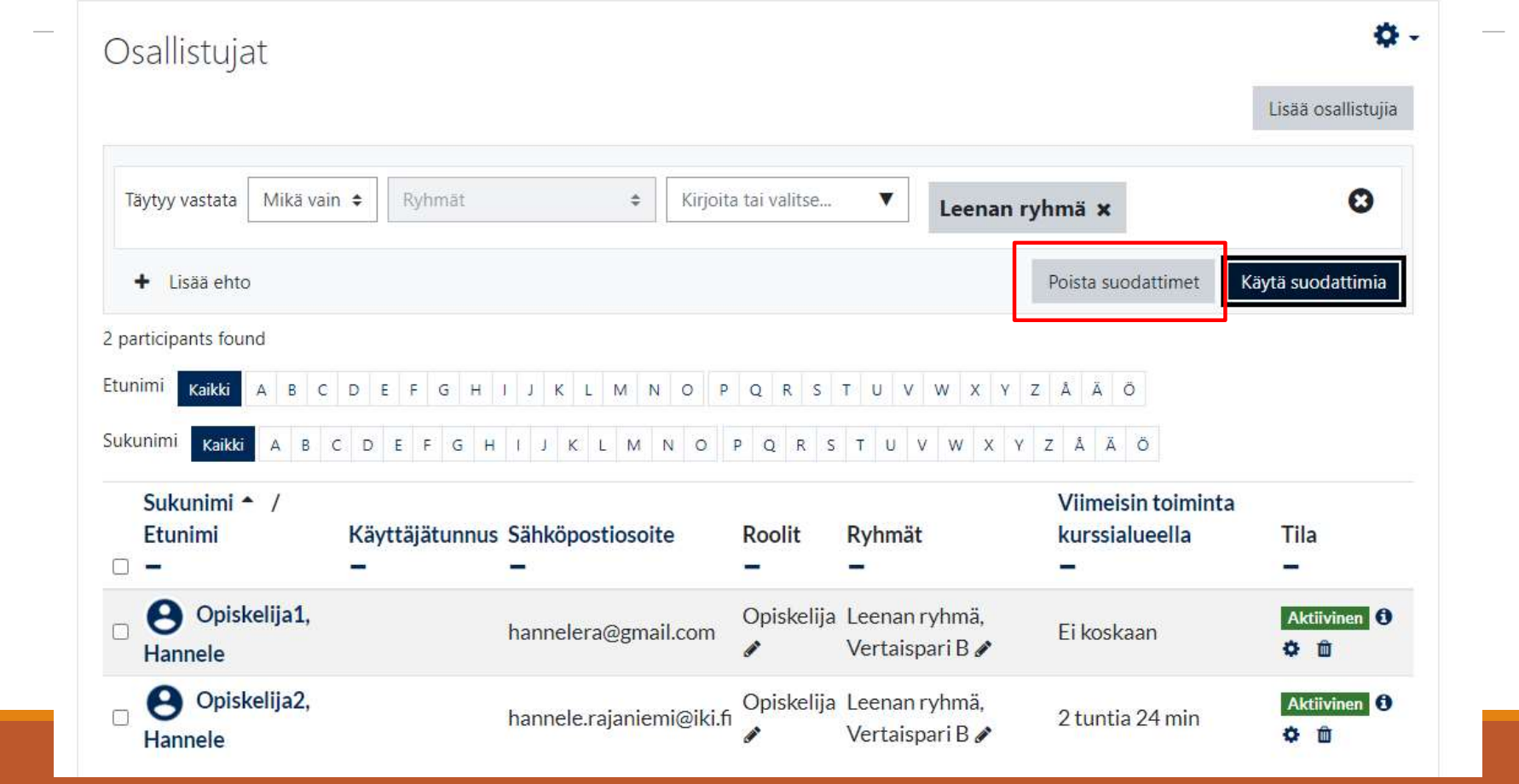

#### Muita suodatus -vaihtoehtoja

- **Roolit**, esim. jos on paljon opettajia
- **Tila: Aktiivinen tai Keskeytetty**
- **Passiivinen** kauemmin kuin: Päiviä tai Vko

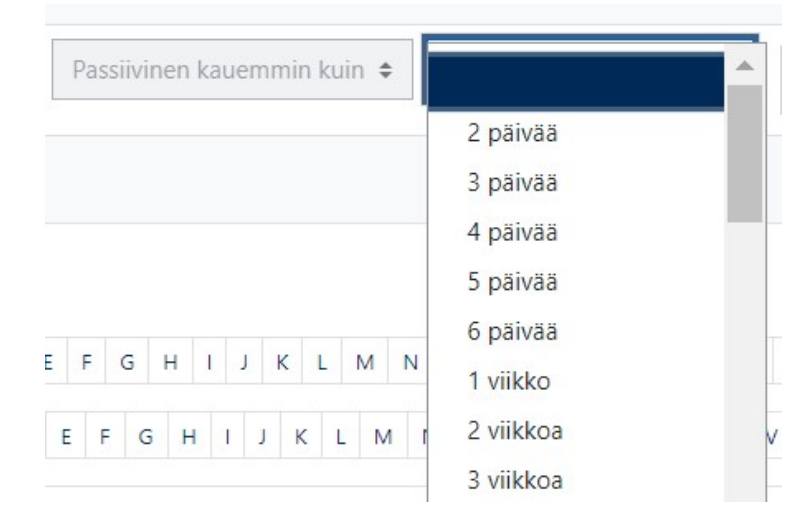

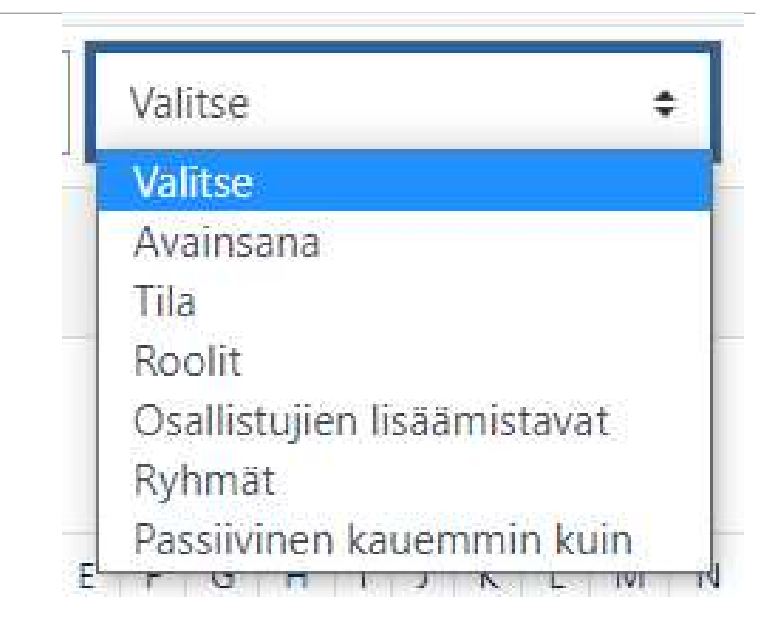

#### \*Voit lähettää viestin opiskelijalle/opiskelijoille

valitse ensin opiskelija(t)

Valitse –pudostusvalikosta Lähetä viesti

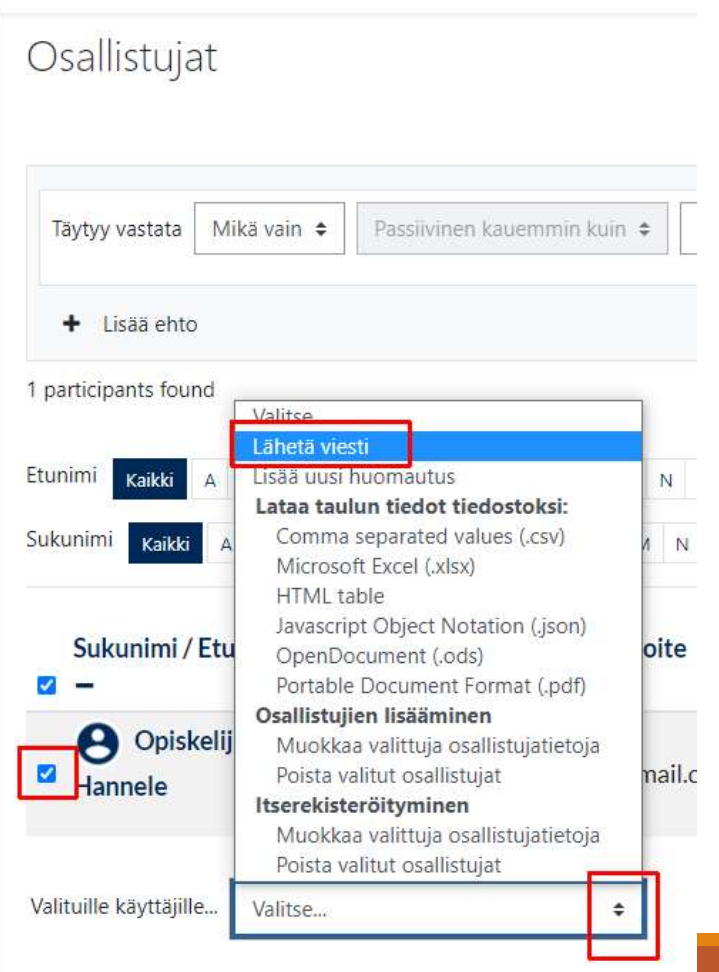

## Työpaja –aktiviteetissa uusi ominaisuus 1(3) Työpaja —aktiviteetissa uusi ominaisuusalta  $1(3)$ <br>Alemmin: vertaisarviointi pystyi<br>alkamaan vasta sen jälkeen kun<br>palautusaika on ensin päättynyt – nyt<br>vertaisarvioinnin voi aloittaa heti kun<br>on palauttanut oman työnsä!<br>

- Aiemmin: vertaisarviointi pystyi alkamaan vasta sen jälkeen kun vertaisarvioinnin voi aloittaa heti kun on palauttanut oman työnsä!
- Työpajan asetuksissa:
- 1) Tärkeää: Salli Myöhästyneet palautukset

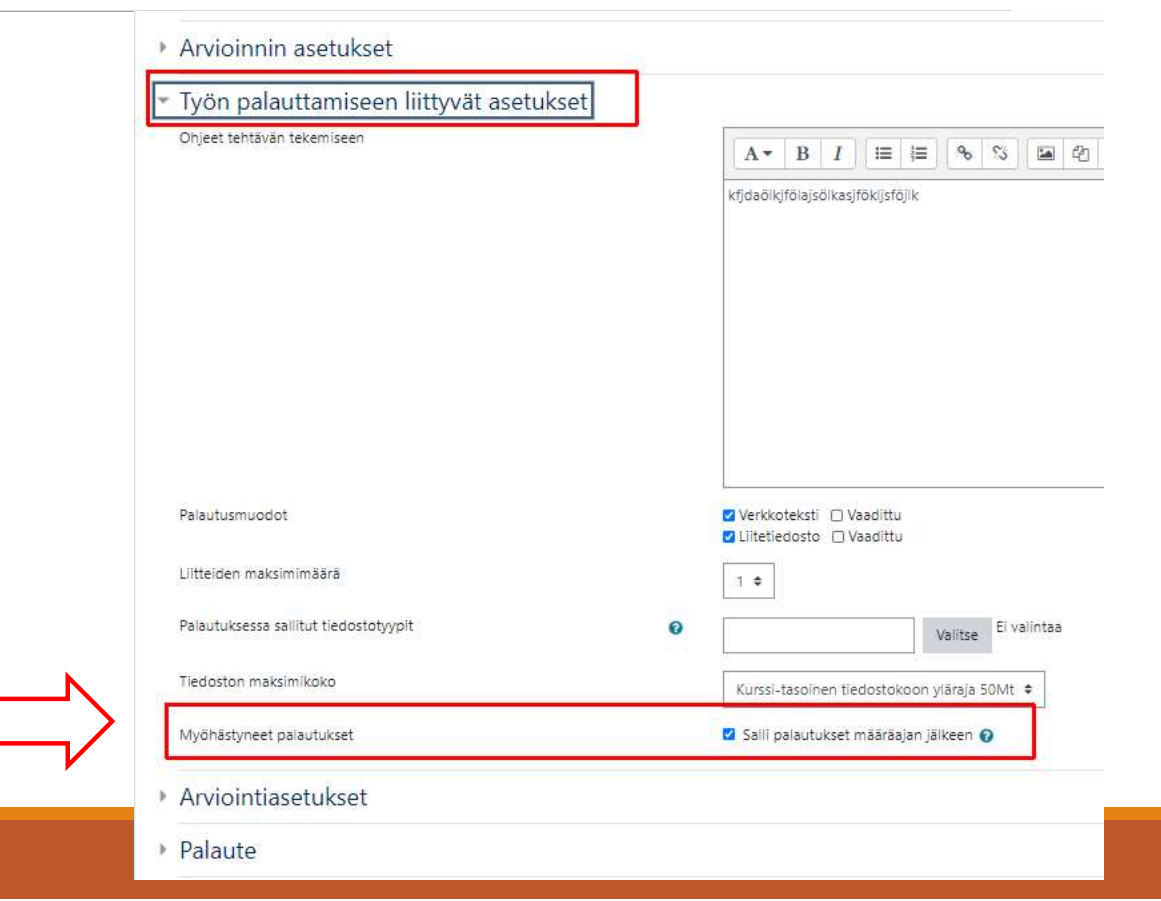

## Työpaja –aktiviteetissa uusi ominaisuus 2(3)  $\nonumber \overline{1\overline{1}}\overline{1\overline{1}}\overline{1\overline{2}}\overline{1\overline{3}}\overline{1\overline{2}}\overline{1\overline{3}}\overline{1\overline{2}}\overline{1\overline{3}}\overline{1\overline{2}}\overline{1\overline{3}}\overline{1\overline{3}}\overline{1\overline{3}}\overline{1\overline{3}}\overline{1\overline{3}}\overline{1\overline{3}}\overline{1\overline{3}}\overline{1\overline{3}}\overline{1\overline{3}}\overline{1\overline{3}}\overline{1\overline$

 2) Valitse Töiden palautus: Määrittele ajastettu arviointivuorojen arvonta –kohdasta:<br>
Sida asetusten määrittely vaiheesseen sekä valitse vertaisarvioiden määrä

#### Vertaisarviointi Vaiheiden vaihdot on ajastettu 1 Työpaja vaihtaa vaiheen automaattisesti vertaisarviointiin perjantai, 15. tammikuuta 2021,

10:23 (2 päivää jäljellä) jälkeen D Arvioitavissa alkaen perjantai. Automatically allocate submissions after each late submission Enable live allocation Annettujen vertaisarviointien  $\Rightarrow$ per palautettu työ  $\bullet$ määrä Ei ryhmiä Ryhmämoodi Lisää itsearviointi Ei itsearviointia Tallenna muutokset Peruuta

#### Työpaja –aktiviteetissa uusi ominaisuus 3(3)

3) Tärkeää: Vaihda Vertaisarviointi –vaiheeseen (!)

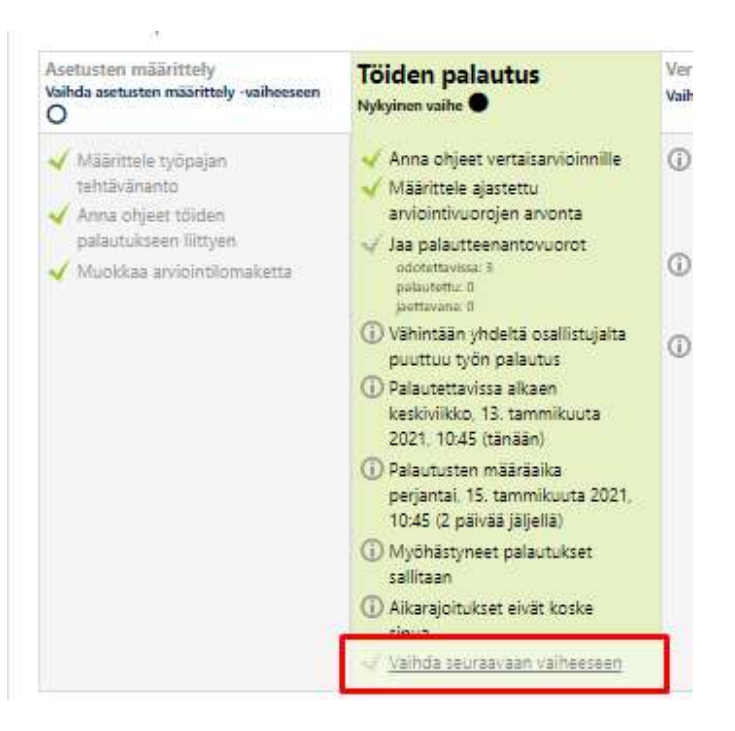

## Opiskelijana **Maketusten määrittely**

- opiskelija palauttaa ensin tiedoston
- opiskelija avaa uudelleen Työpajaaktiviteetin:
	- Arvottu vertaisarvioitavaksi annetut palautukset
	- Klikkaa Arvioi -painiketta

#### Työpaja-testi2<sup>o</sup>

#### Vertaisarviointi

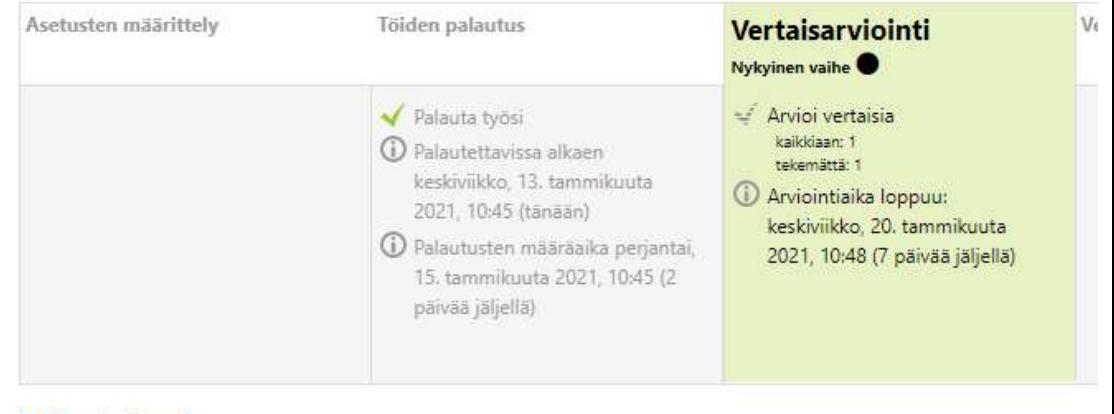

#### Palautuksesi »

#### Ohjeet vertaisarviointiin =

Arvioi yhden opiskelijan tehtävää....

#### Vertaisarvioitavaksi annetut palautukset v

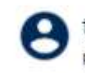

testing käyttäjältä Hannele Opiskelija2 palautettu keskiviikko, 13. tammikuuta 2021, 10:52 Ei arvioitu

Arvioi

### H5P Sisältöpankki

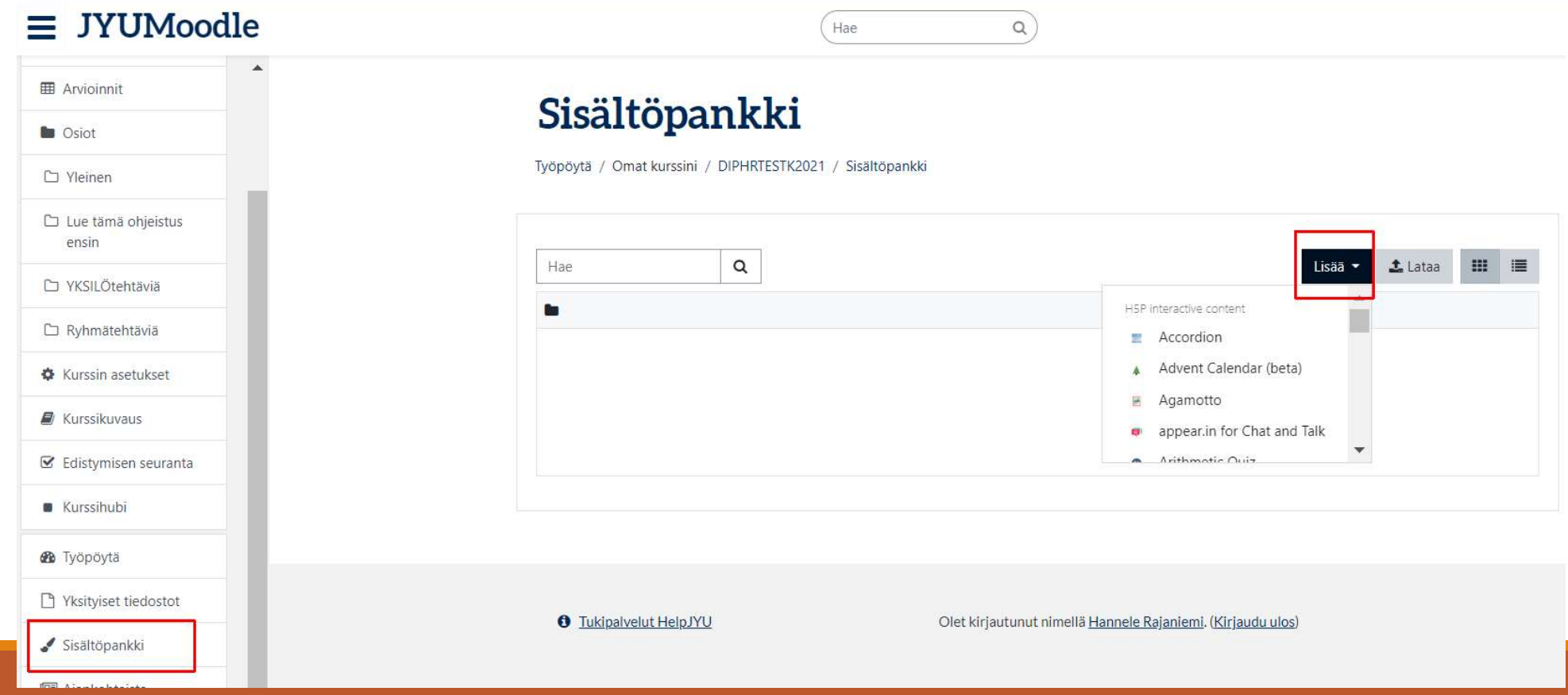

#### H5P Sisältöpankki 1(2)

- **Jos käytössäsi on ATTO-tekstieditori voit upottaa H5P-aktiviteetin H5P-painikkeella kaikkialla** missä näet tekstieditorin esim. kirja-aineiston, oppitunnin ja kurssin osion sisään.
	- ▼ Sisältö Sivun sisältö
- $\bf{O}$  $B$   $I$  $\equiv$   $\equiv$ 8 5 **EA** @ HP  $\mathbf{U}$  $\frac{c}{\sqrt{2}}$  $A^*$  $\overline{\mathcal{M}}$ Lisää H5P
- Huom! Suoraan H5P-sisältöpankista upotetun H5P-aktiviteetin suoritukset eivät tallennu eli Moodlen oma H5P toteutus ei tue tulosten tallentamista jos H5P-aktiviteetti näytetään upotuksena.

#### Valitse tiedosto Sisältöpankista 1(4)

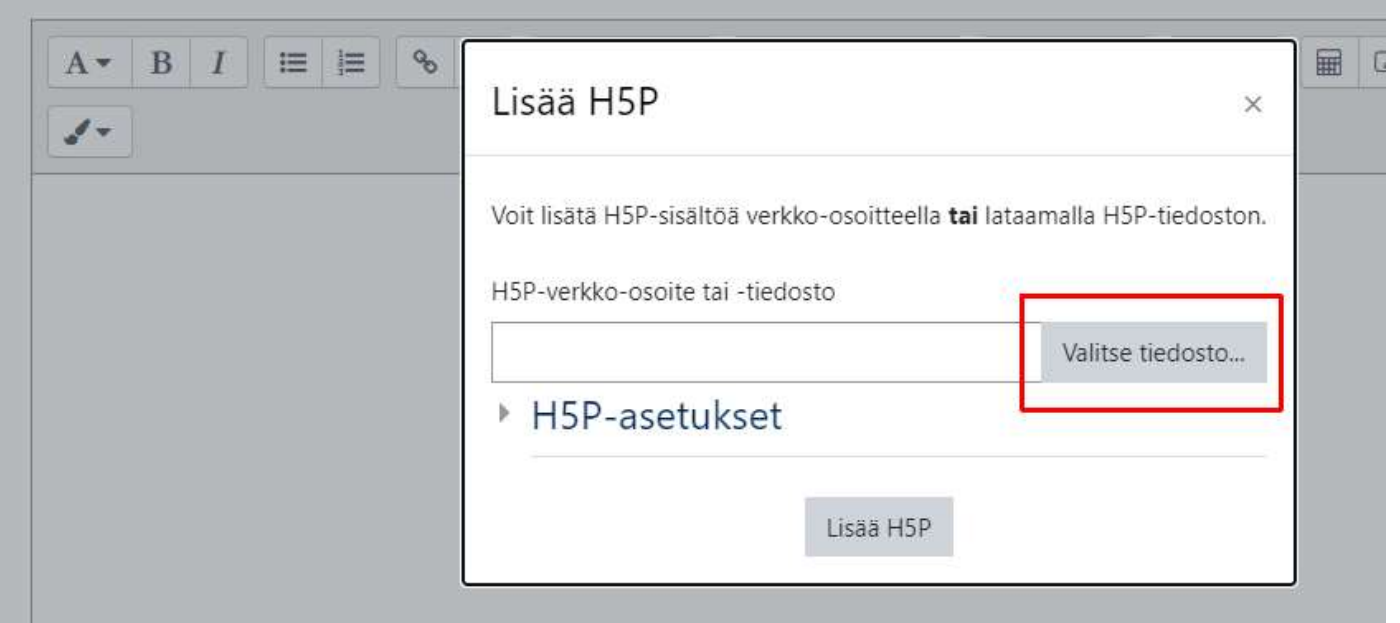

#### Valitse tiedosto Sisältöpankista 2(4)

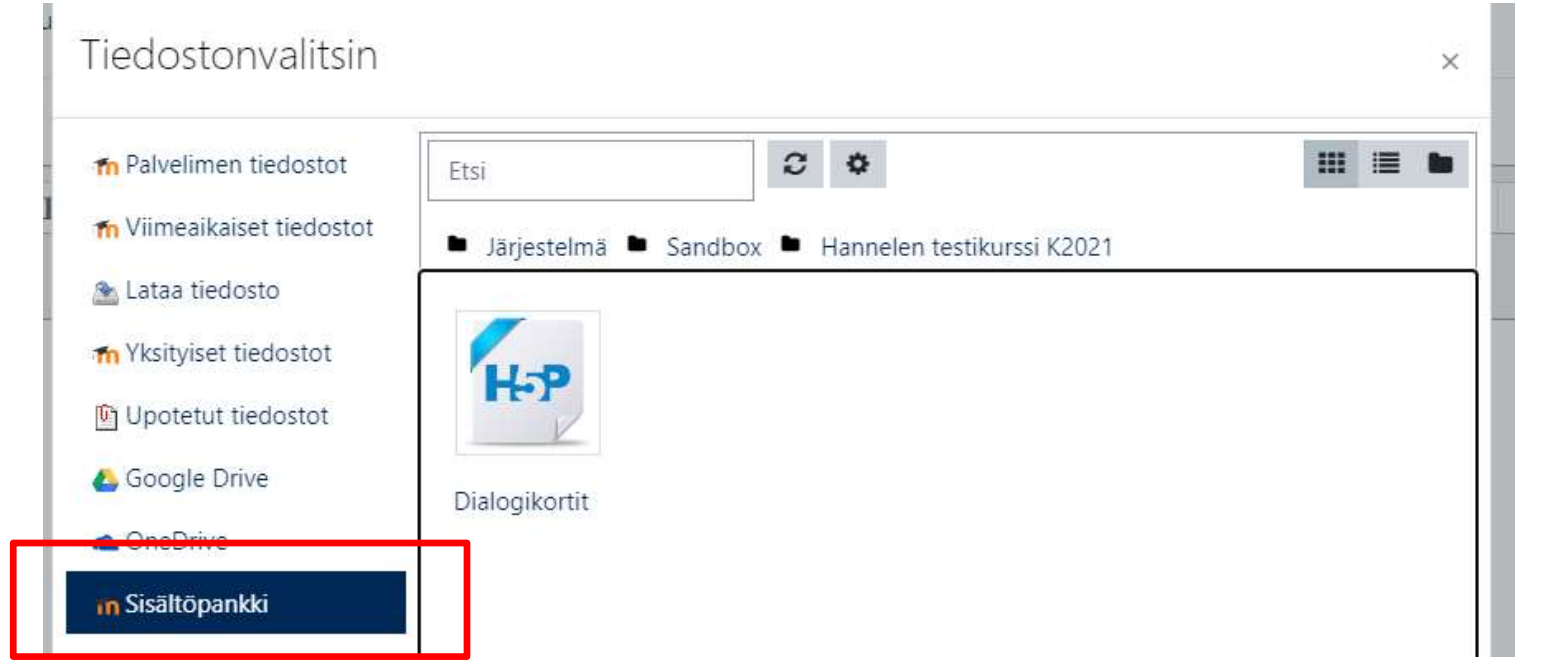

#### Valitse tiedosto Sisältöpankista 3(4)

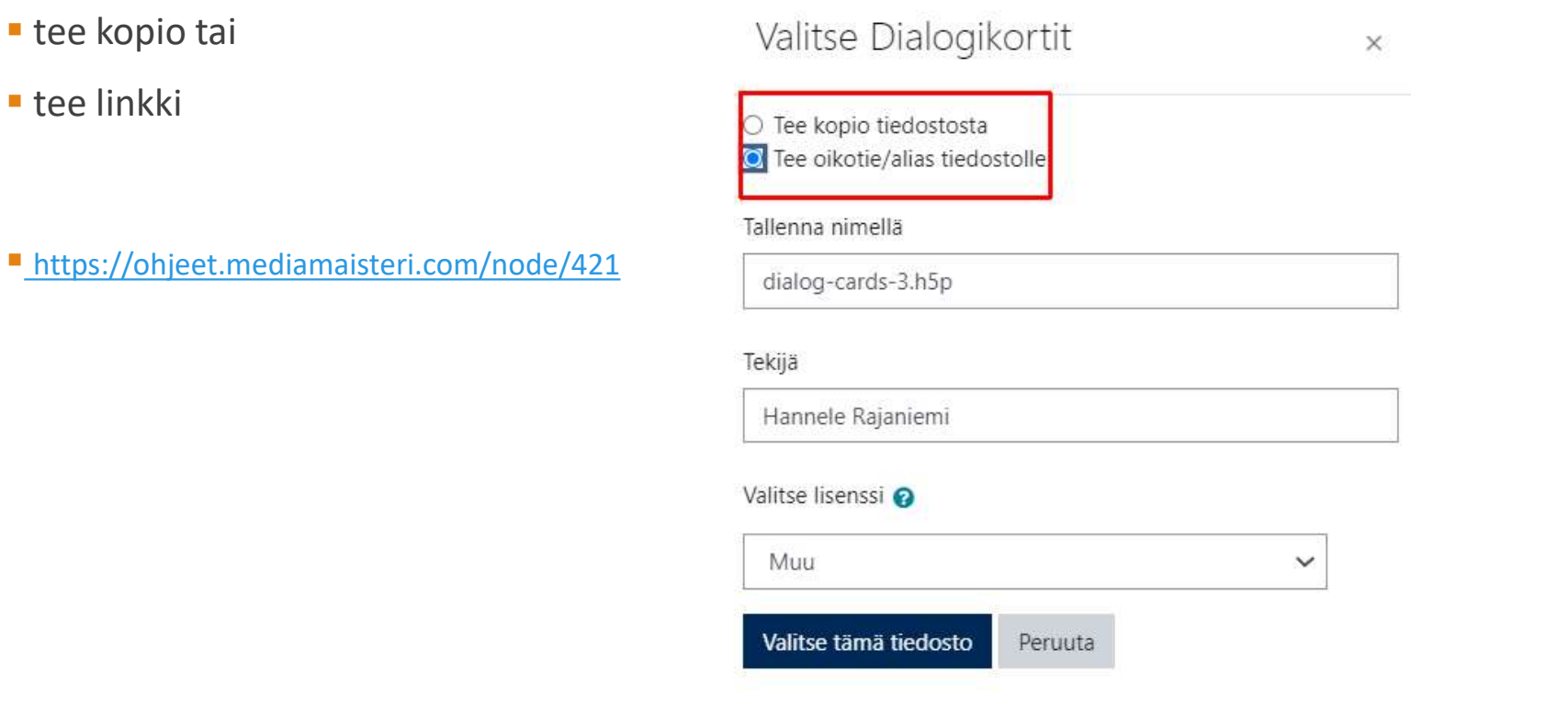

### Valitse tiedosto Sisältöpankista 4(4)

 lopuksi klikkaa Lisää H5P painiketta

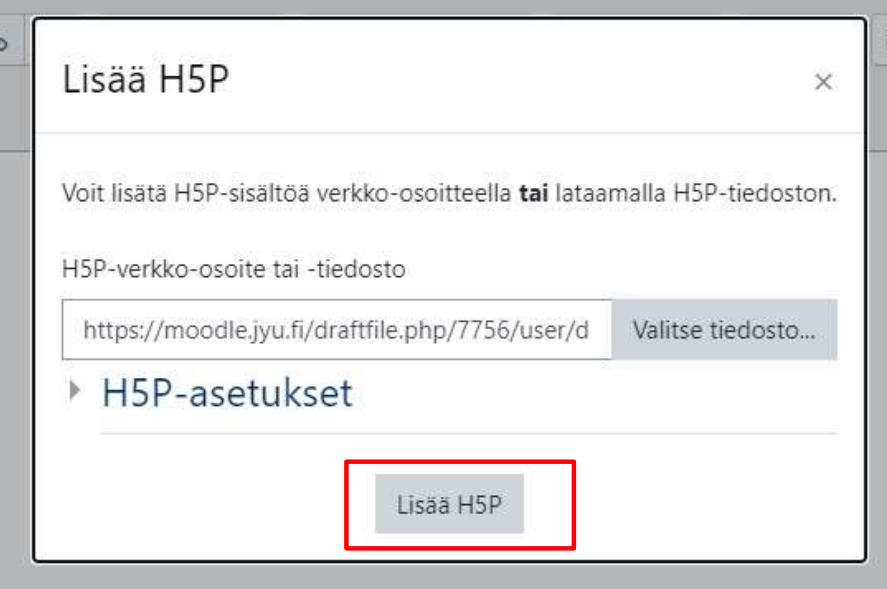

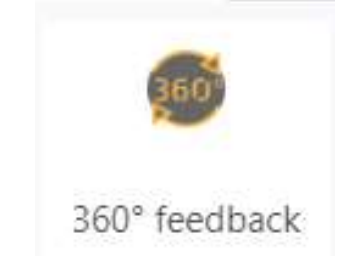

## 360 -palaute

#### ESIM. OPISKELIJAT ARVIOIVAT TOISTENSA TYÖSKENTELYÄ

## 360 –työkalun vaihtoehdot

Perusidea: opiskelija saa usealta henkilöltä palautetta: mitä vahvuuksia ja kehittämisenkohteita

Moodlessa:

- Voi valita roolin mukaan: Opiskelijat / Opettajat / Kaikki
- Opiskelija näkee arvioijan nimen tai anonyymisti palautetta
- Voi sisältää myös opiskelijan itsearvioinnin

#### Luo 360 –palaute

- Valitse osallistujat: Opiskelija / Opettajat/ Kaikki
- Anonyymi vai nimellä

**I**tsearviointi

 Releasing: näkevätkö opiskelijat palautteensa<br>heti vai vasta kun se on käkyvyys opiskelijoille heti vai vasta kun se on julkaistu

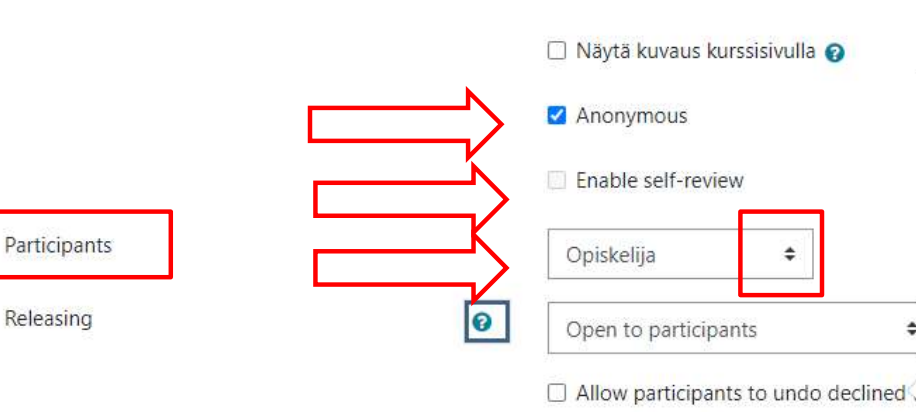

- 
- Moduulien yleiset asetukset
- ▶ Rajoita pääsy
- Opiskelijoiden edistyminen

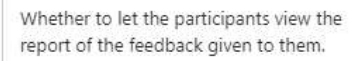

- · Closed to participants. Participants cannot view their own feedback report. Only those with the capability to manage the 360-degree feedback activity (e.g. teacher, manager, admin) can view the participants' feedback reports.
- · Open to participants. Participants can view their own feedback report any time.
- · Manual release. Participants can view their own feedback report when released by a user who has the capability to manage the 360-degree feedback activity.
- . Release after the activity has closed. Participants can view their own feedback report after the activity has ended.

# Kysymystyypit Kysymystyypit<br>
Arviointiasteikolla: 0 – 6<br>
Arviointiasteikolla: 0 – 6<br>
Arviointiasteikolla: 0 – 6<br>
Arviointiasteikolla: 0 – 6<br>
Arviointia palautetta tekstikenttään<br>
Arviointia palautetta tekstikenttään<br>
Arviointia palautet

- Kommentit eli avointa palautetta tekstikenttään
- - -
		- 1 Strongly disagree
		- 2 Disagree
		- 3 Somewhat disagree
		- 4 Somewhat agree
		- 5-Agree
		- 6 Strongly agree
- **Comments**

## Luo kysymykset

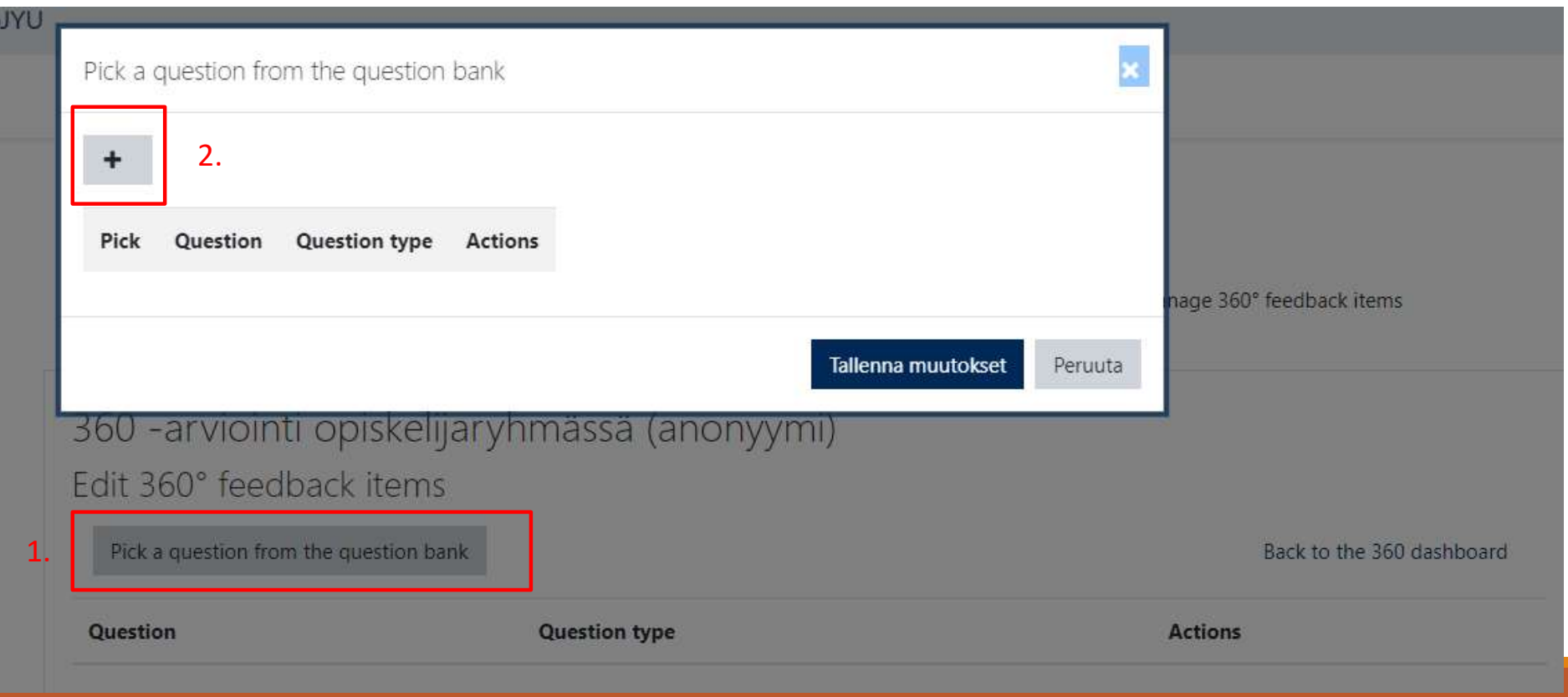

## Lisää kysymyksiä

#### valitse onko arviointiskaala vai kommentti

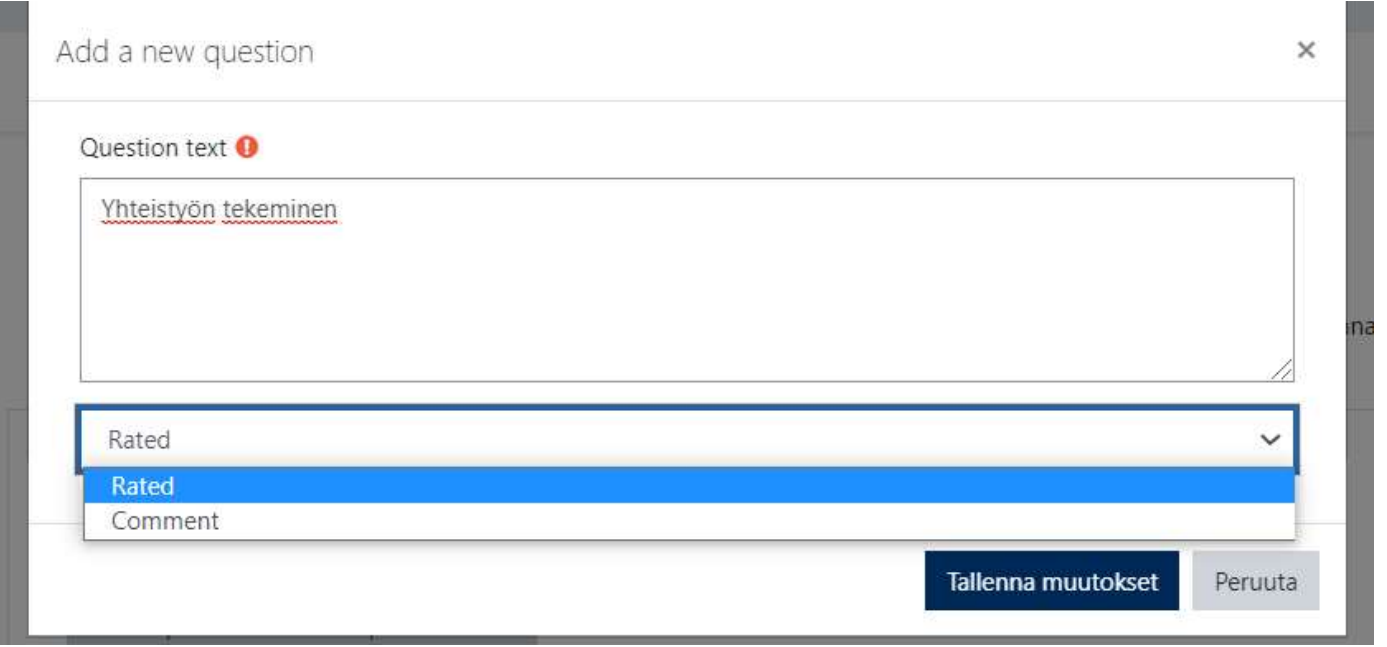

### Valitse kysymykset ja Tallenna

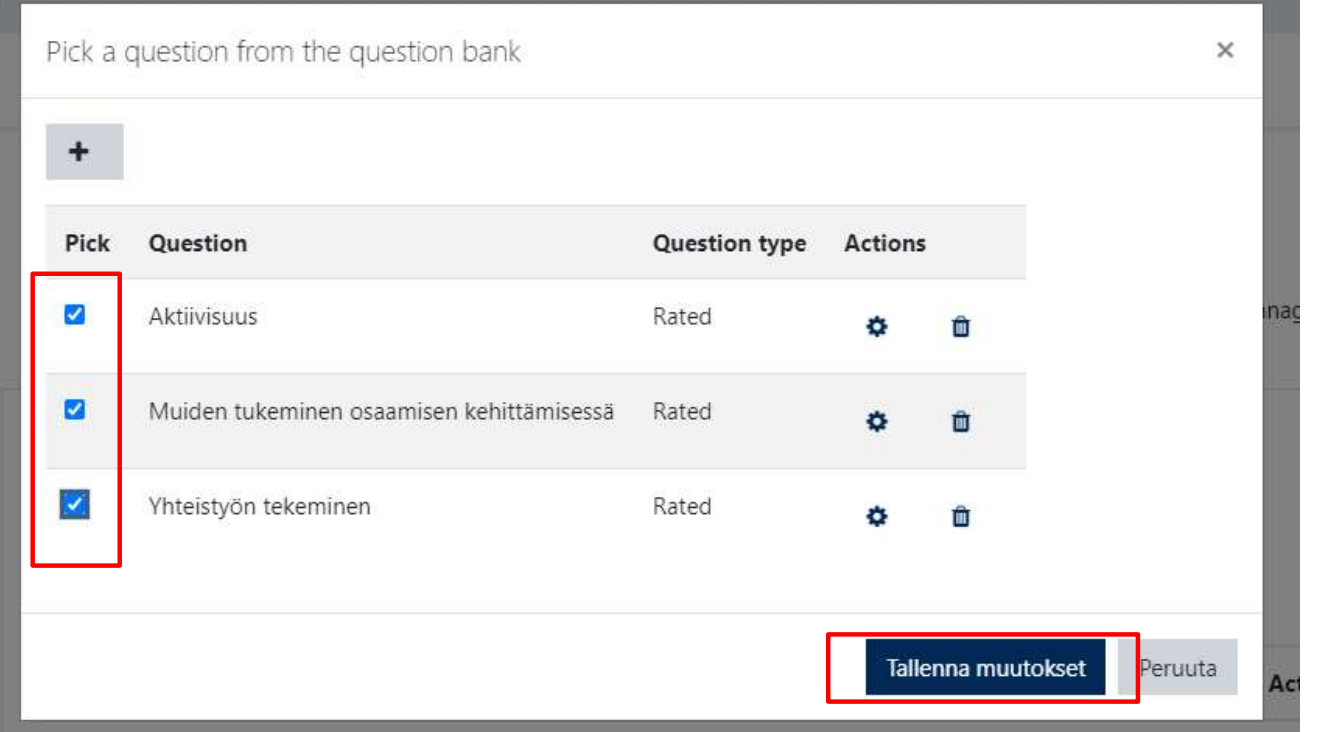

## Julkaise opiskelijoille

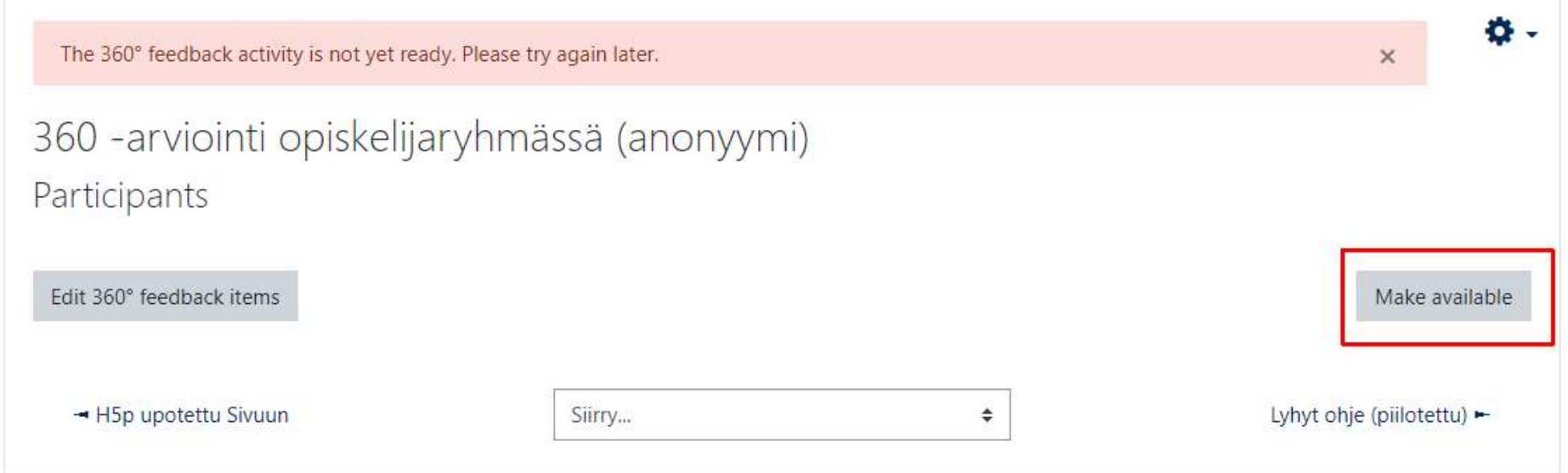

#### Opiskelijana: Kynä –painikkeesta palautetta

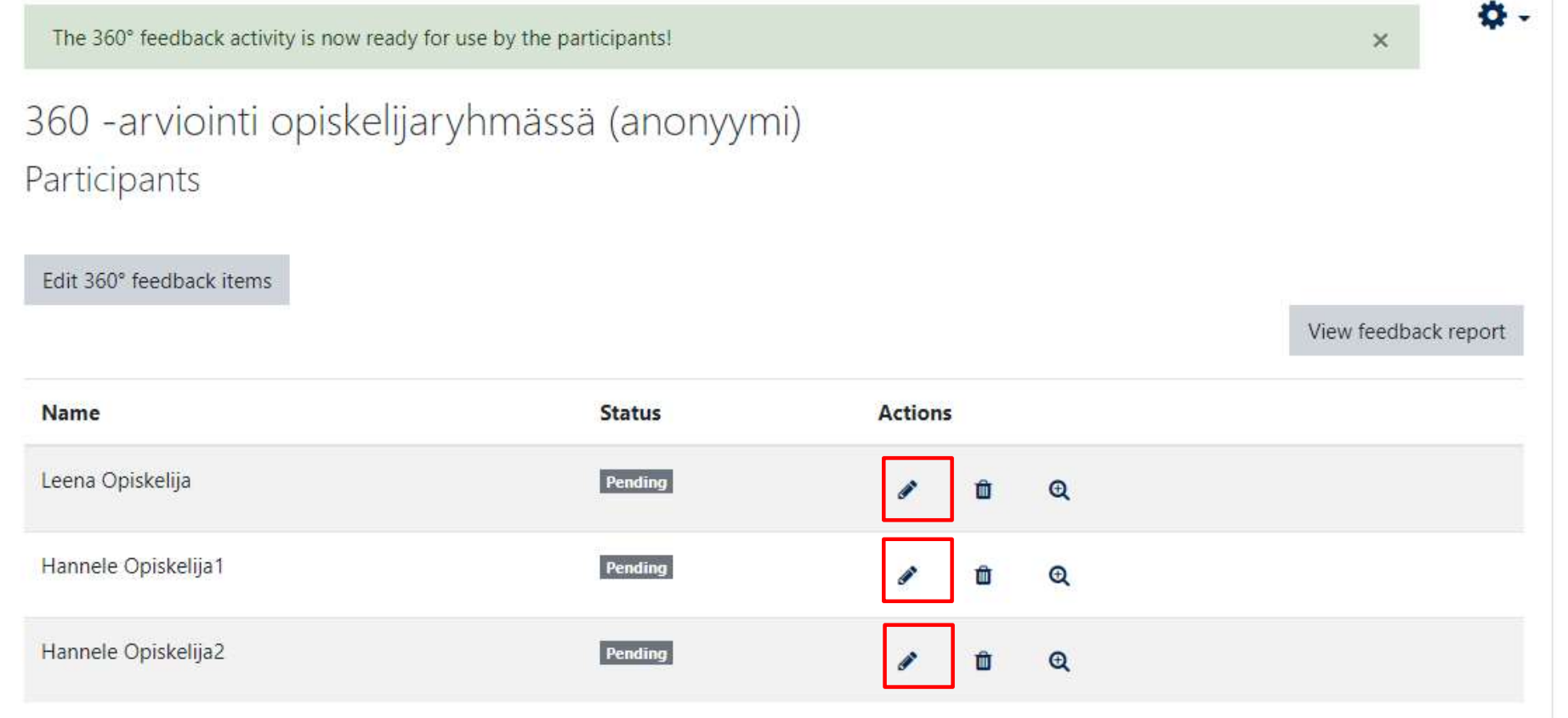

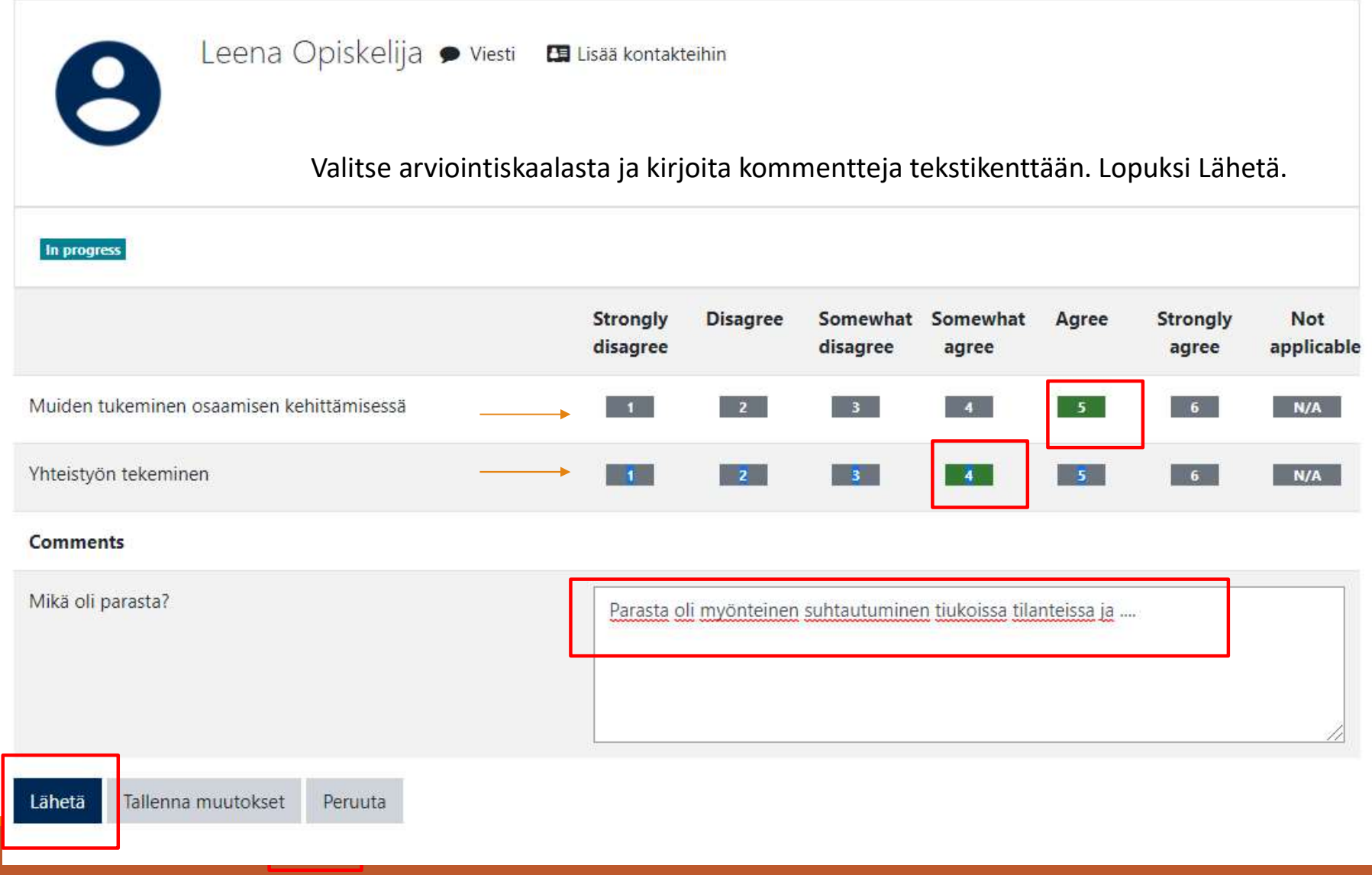

 Jos Anonyymi kysely: klikkaa Finalise –painiketta eli et voi tämän jälkeen muuttaa palautettasi

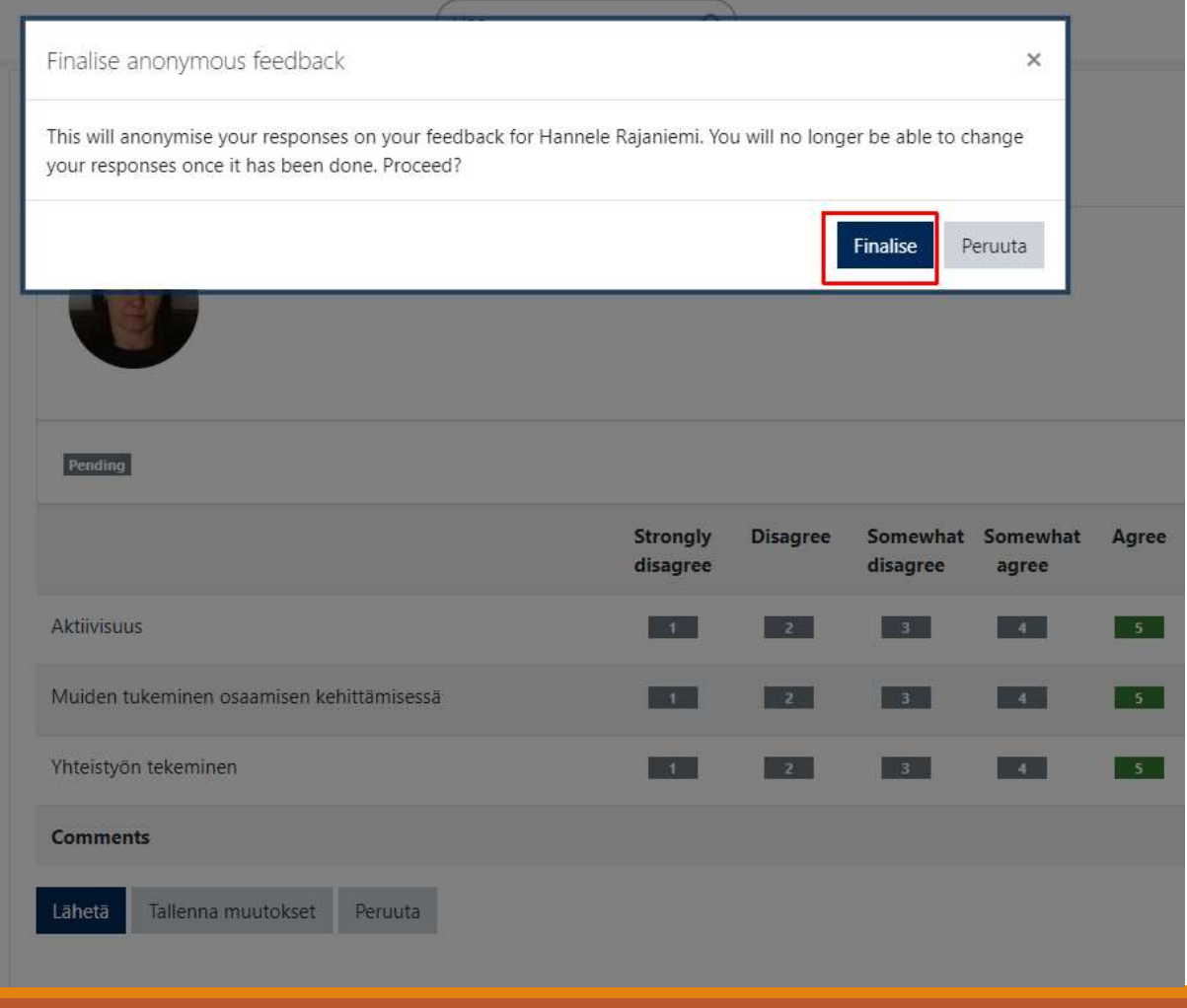

# Opiskelija lukee palautteensa 1(2)<br>Klikkaa <mark>View feedback report -</mark>painiketta Opiskelija lukee palautteens<br>Klikkaa View feedback report -painiketta<br>360 -arviointi opiskelijaryhmässä (anonyymi)

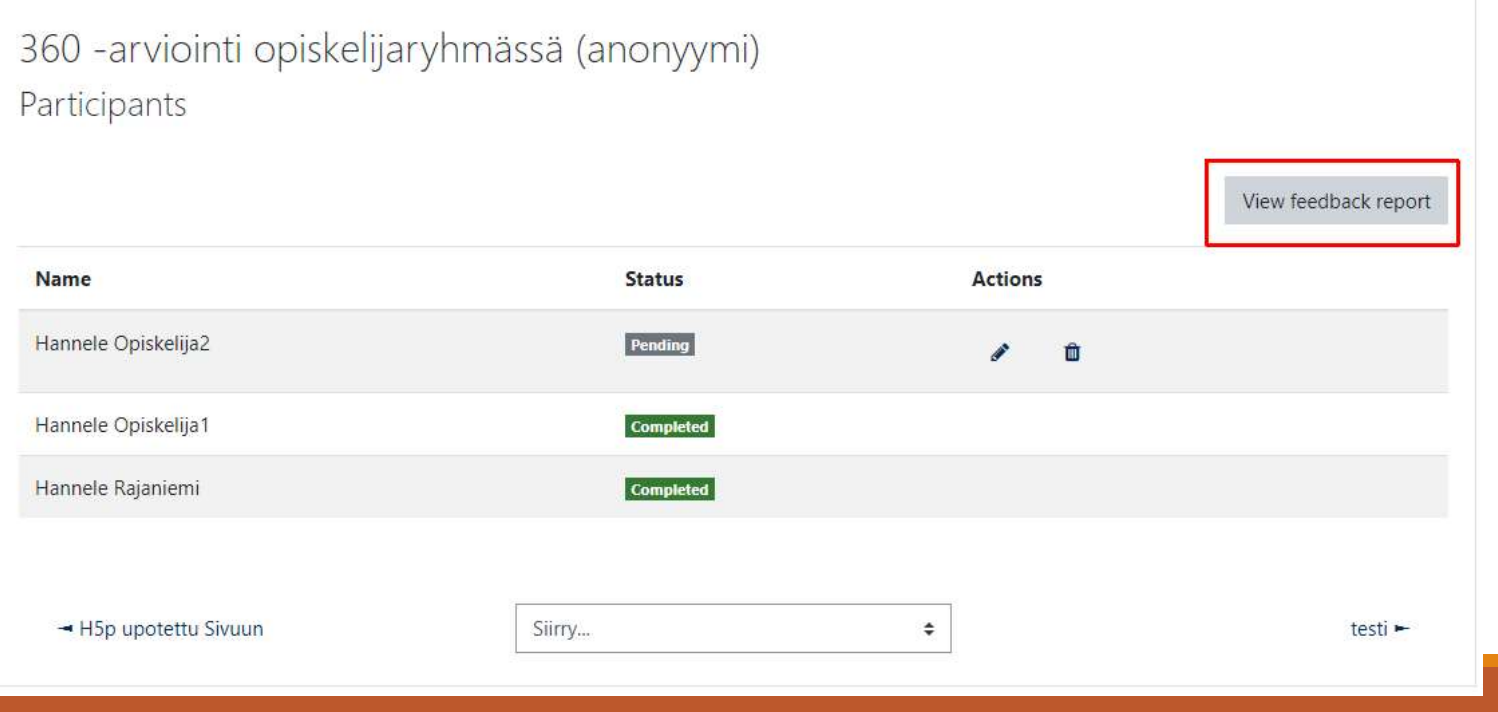

#### Opiskelija lukee palautteensa 2(2)

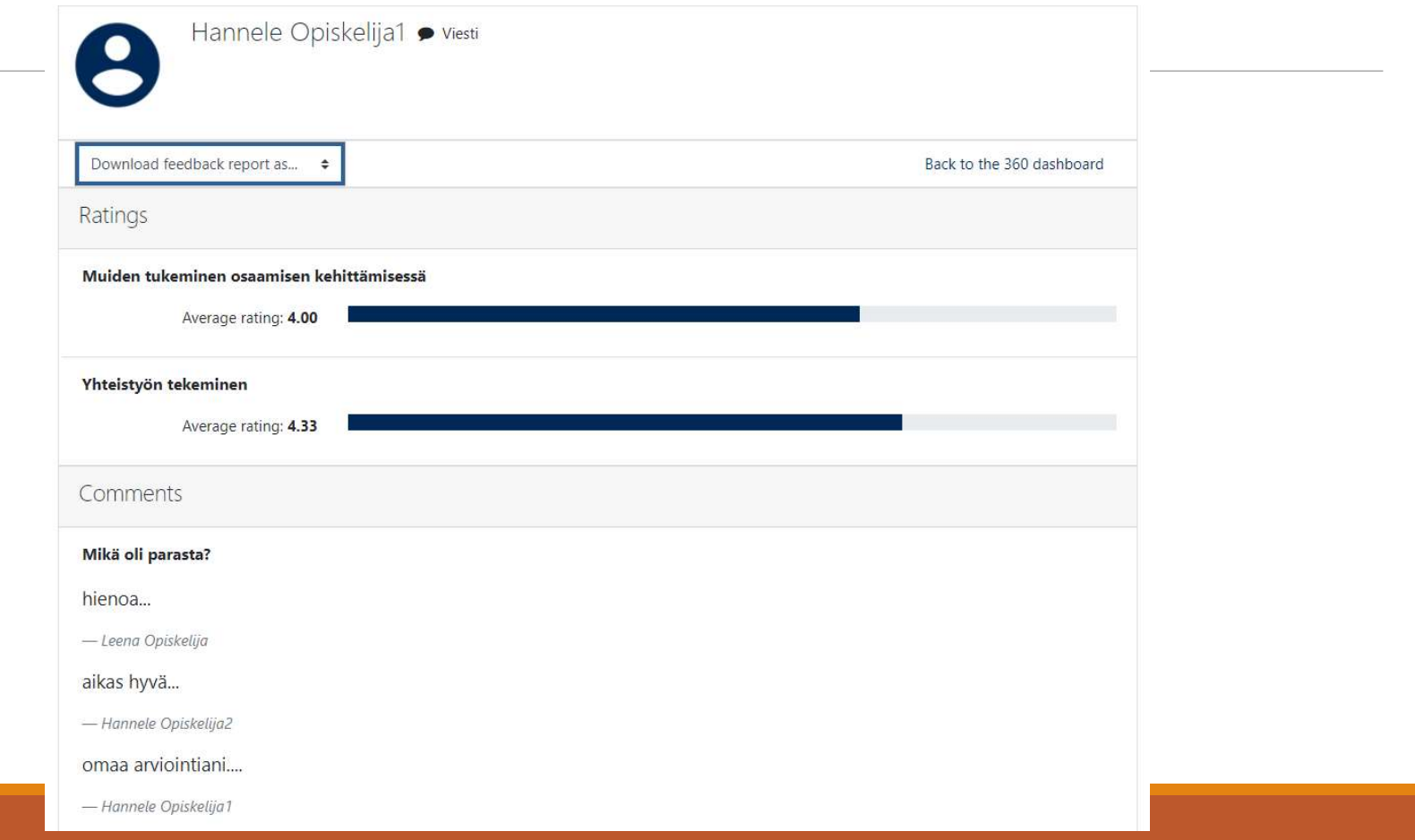

#### Opettaja lukee palautteet

#### klikkaa suurennuslasi –painiketta

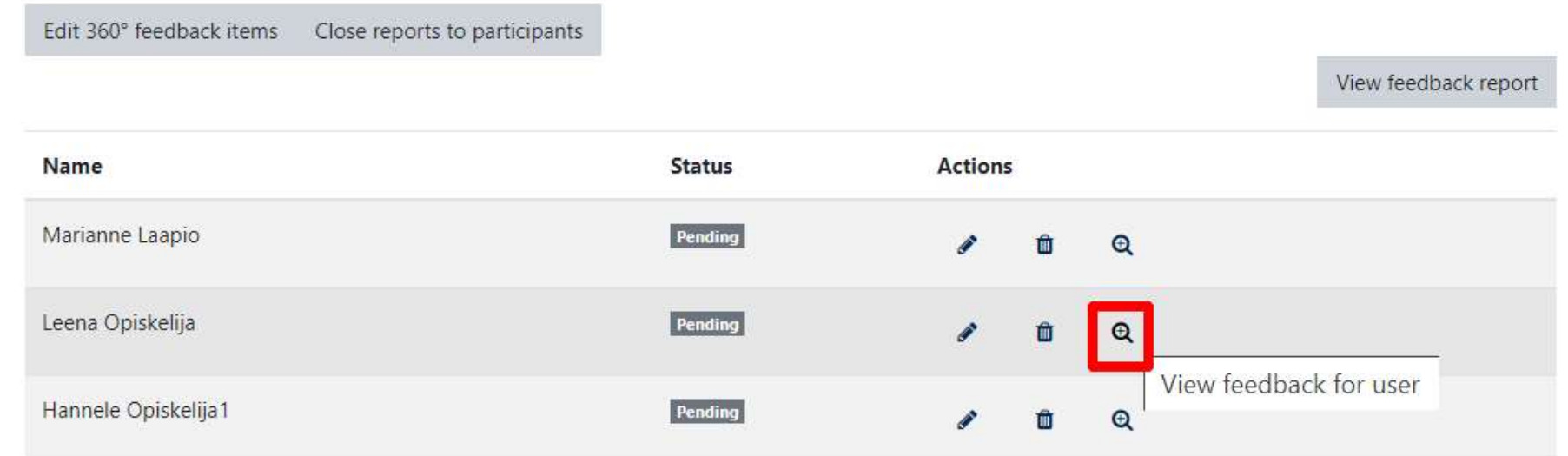

#### Raportti eri muodoissa

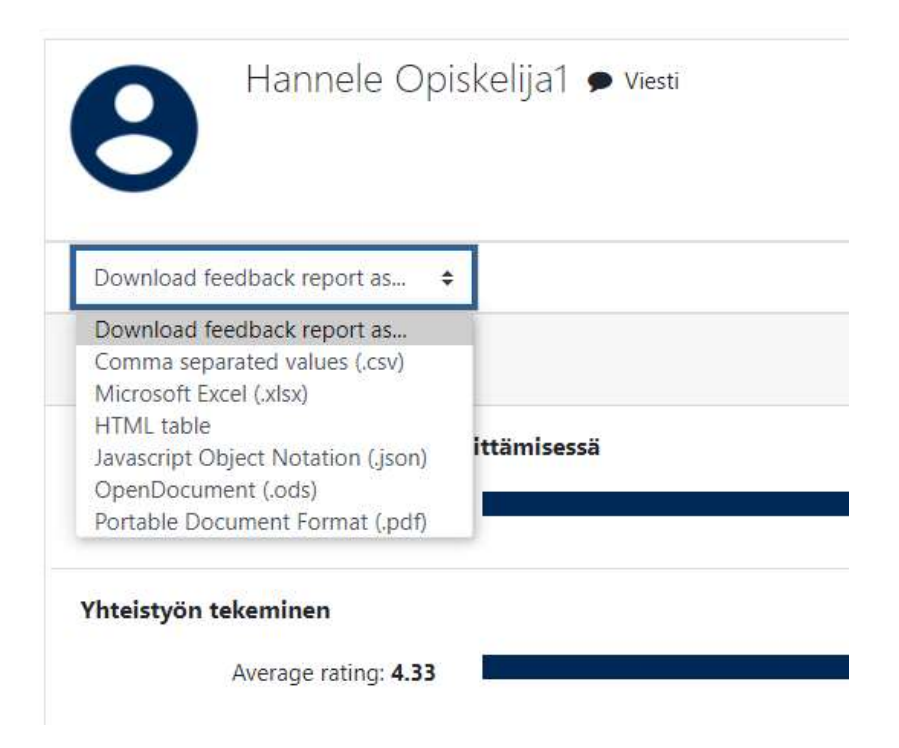